**This is a 4 step manual to create an account in the booking system for users with a WURaccount:**

*1* Click the link : <https://booking.labfacilities.wur.nl/>or *"***log on***"*

**2** When you are logged in on a WUR computer: click **LOGIN VIA SURFCONEXT (TEST)** Your login credentials from your WUR account will be used.

Do **NOT** fill out the fields Username and Password.

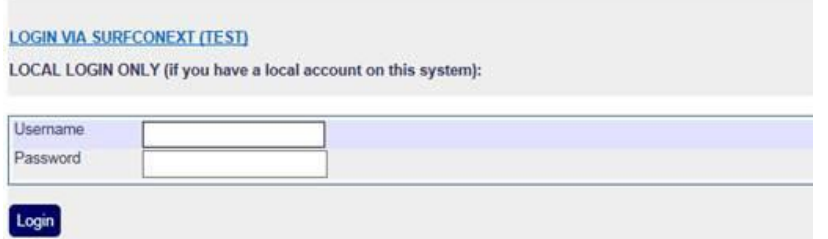

## **3** Select **Wageningen UR (OTA)**

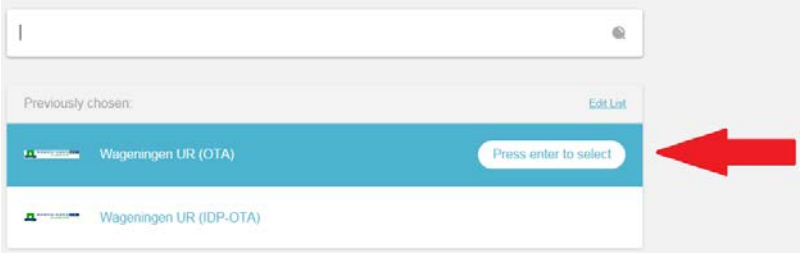

## **4** Fill out details as the example below:

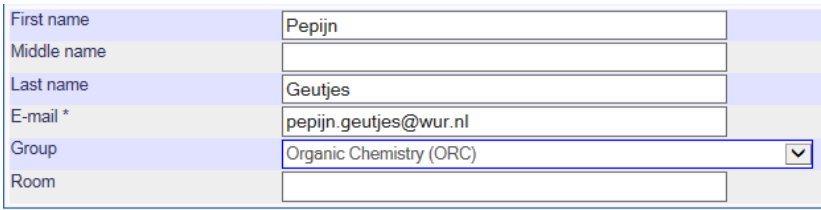

When completed the steps above, the WLMC manager (Norbert de Ruijter) has to activate your account and assign you to the appropriate equipment. (After activation you have to fill in more details like mobile phone and project-number, after which you can make a reservation in the appropriate booking agenda)

5. After making this account, please send an email to the appropriate manager to activate your account , and be assigned for training and first booking. (N. de Ruijter for WLMC)